# **RPino GOGO PLUS**

사용자설명서 v1.0

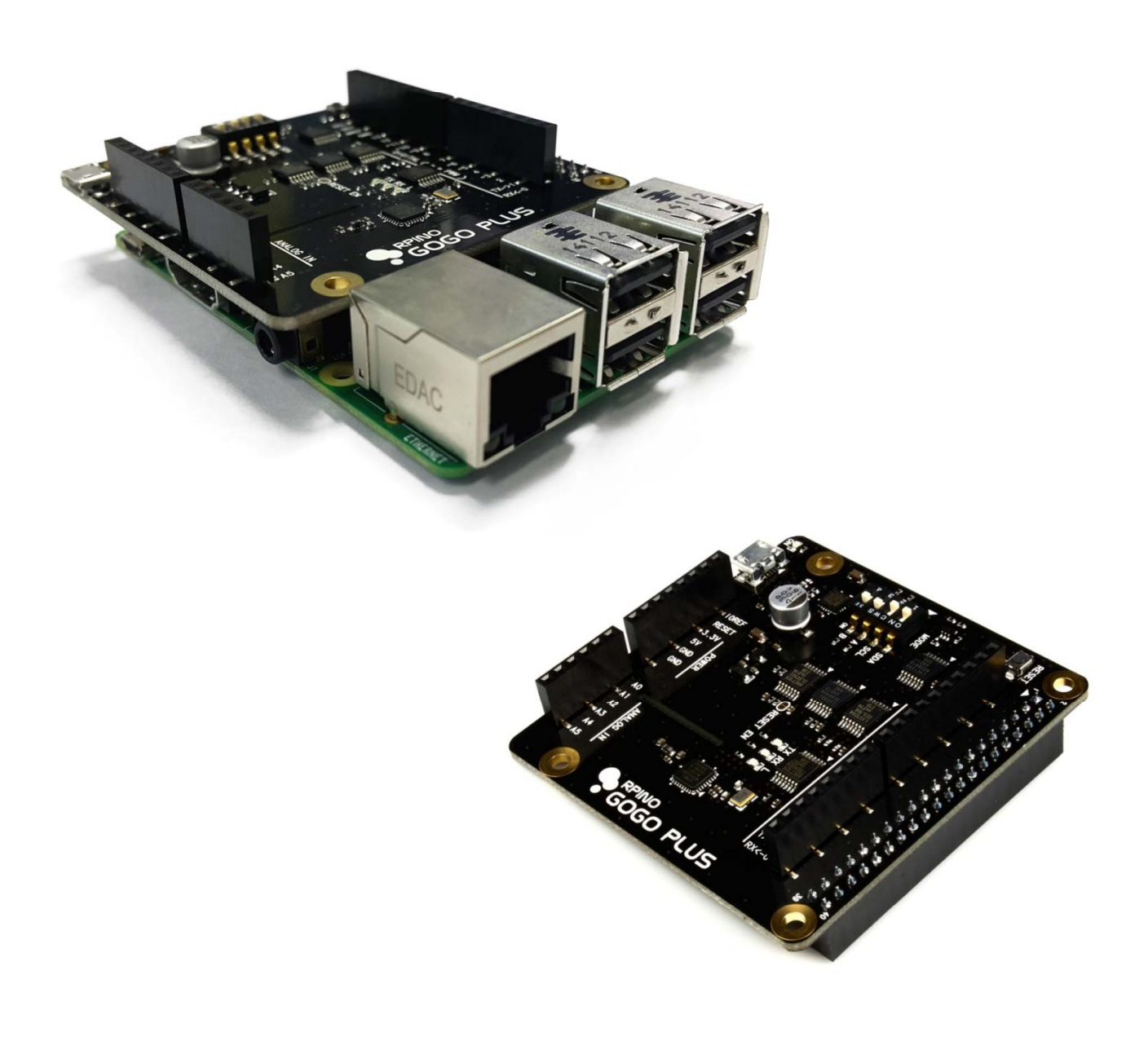

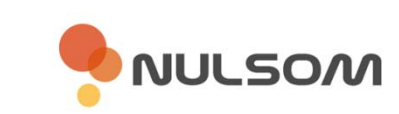

Copyright ⓒ **NulSom Inc.** All Rights Reserved.

# **■ 제품특징 및 사양**

- 라즈베리파이(RaspberryPi Model B+)에 장착하여 PC 없이 사용 가능한 확장 보드
- 아두이노(Arduino) 부트로더 내장
- 라즈베리파이를 통한 아두이노 스케치 업로드 가능 (Arduino IDE 사용 가능)
- Micro USB B 포트 제공 (스마트폰 Micro 5핀 케이블 사용 가능)
	- 스케치 업로드 (단독 사용 가능)
	- 라즈베리파이, RPino GOGO PLUS 전원 공급
- 아두이노 / 라즈베리파이 Model B+ GPIO 핀 배열 호환
- 간편한 통신 모드 설정 지원
	- I2C Enable / Disable (RPi ↔ RPino)
	- UART Mode Select (All open, PC ↔ RPi, PC ↔ RPino, RPino ↔ RPi)
- 상태 표시 LED 지원 (POWER, LOAD, RX, TX)
- 전원 보호용 퓨즈 장착 (라즈베리파이 1100mA / RPino GOGO PLUS 750mA)
- 자동 전압 레벨 변환 회로 채용으로 안정성 향상 (3.3V ↔ 5V 신호레벨)
- 라즈베리파이와 결합시에도 RPi-Camera 사용 용이

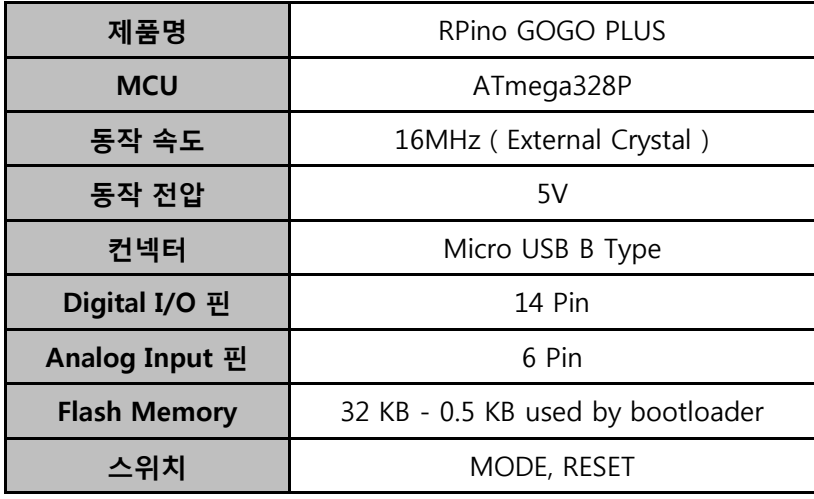

**VULSOM** 

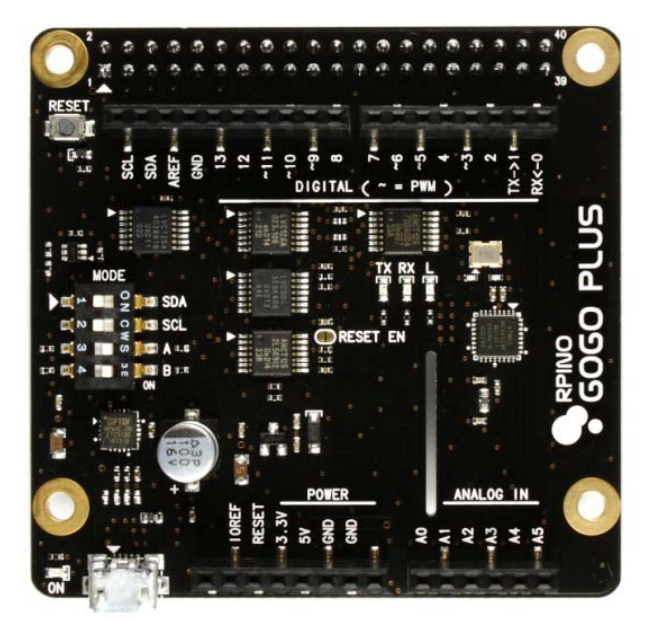

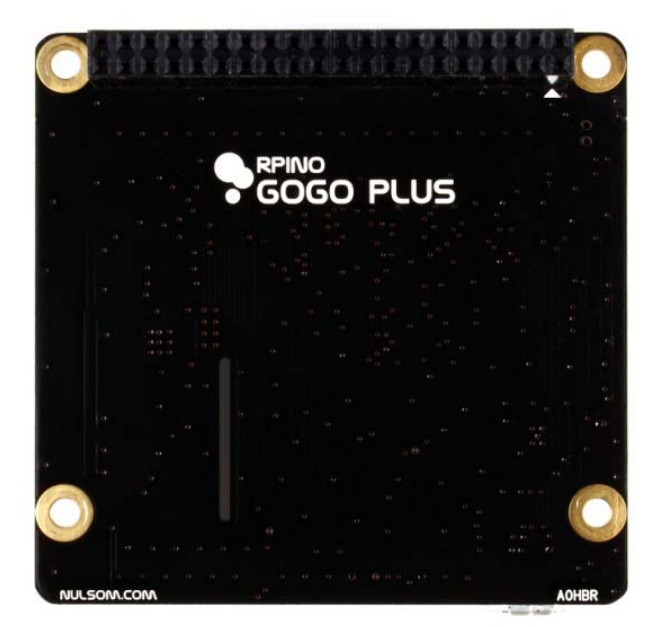

**< RPino GOGO PLUS 앞면 > < RPino GOGO PLUS 뒷면 >**

# ■ **제품크기** 정보

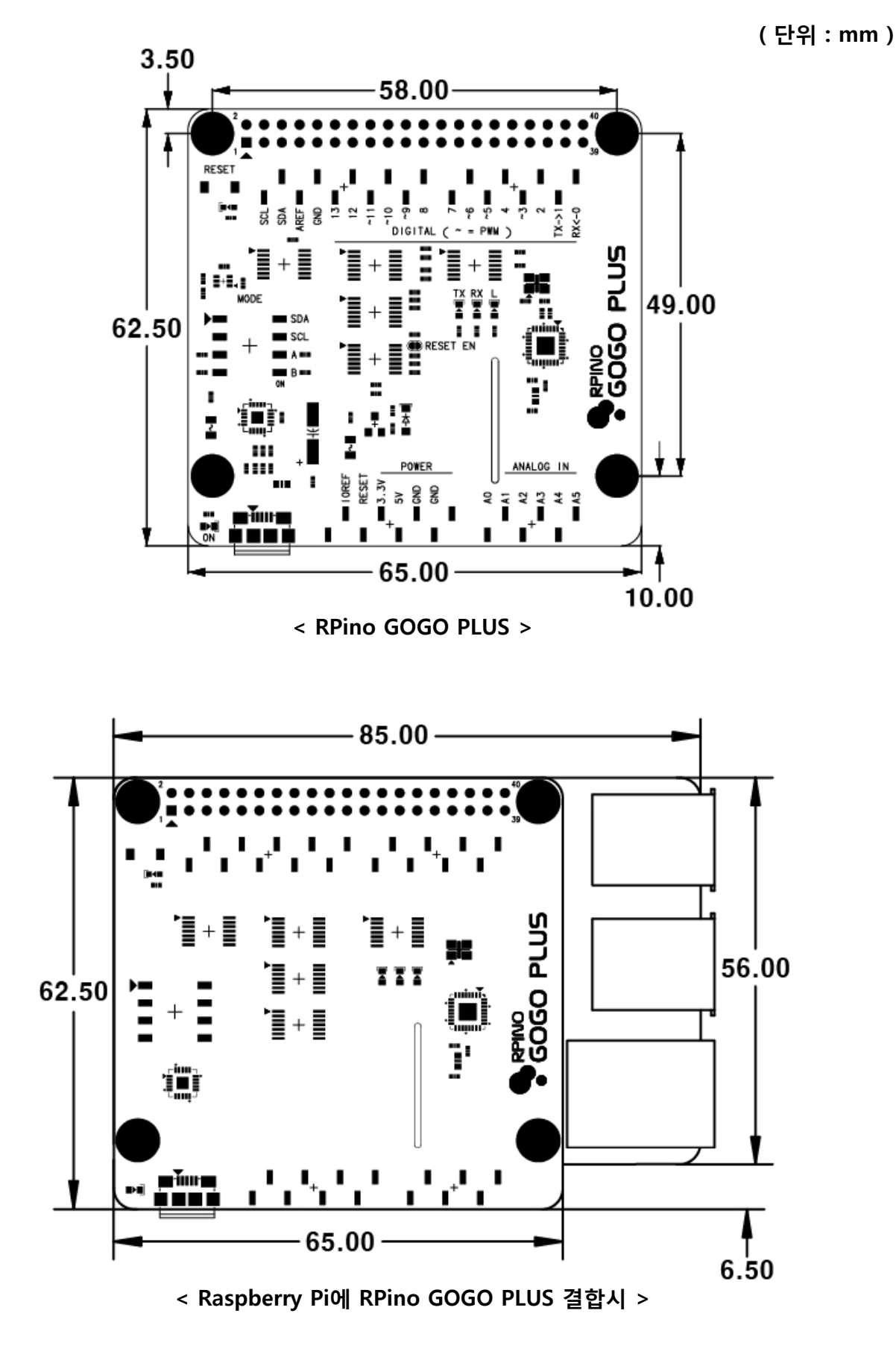

# **■ 핀배열**

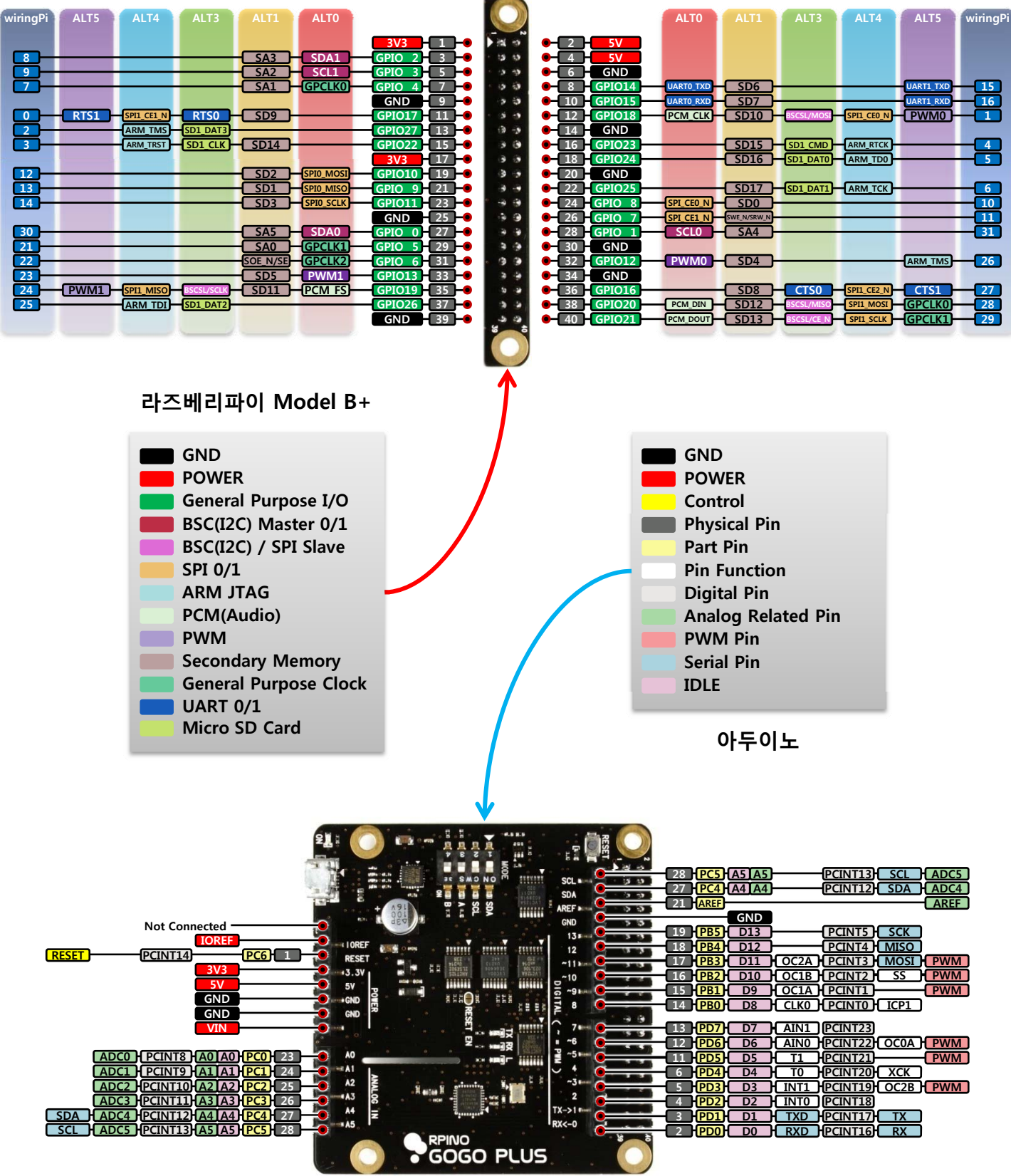

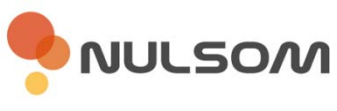

- **스위치별 기능**
	- **1. RESET 스위치 1.**

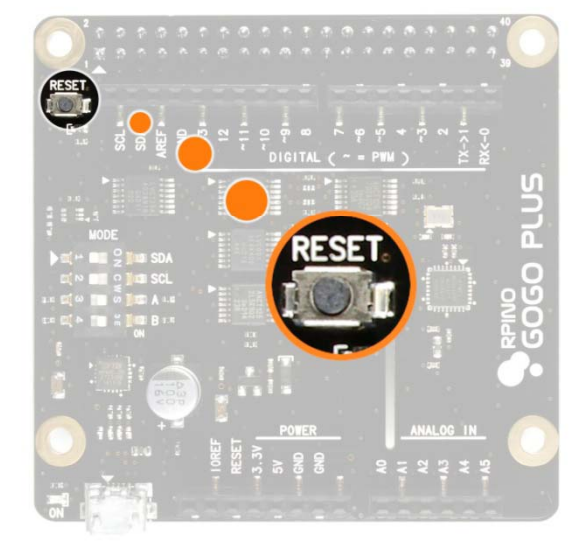

- **RESET 스위치 PUSH 동작** - RPino GOGO PLUS Reset
	-
	- **※ RPino GOGO PLUS ※ RPino GOGO PLUS의 MCU만 RESET 하기 때문에 라즈베리 파이의 작동과는 무관합니다.**

# **2. MODE 스위치**

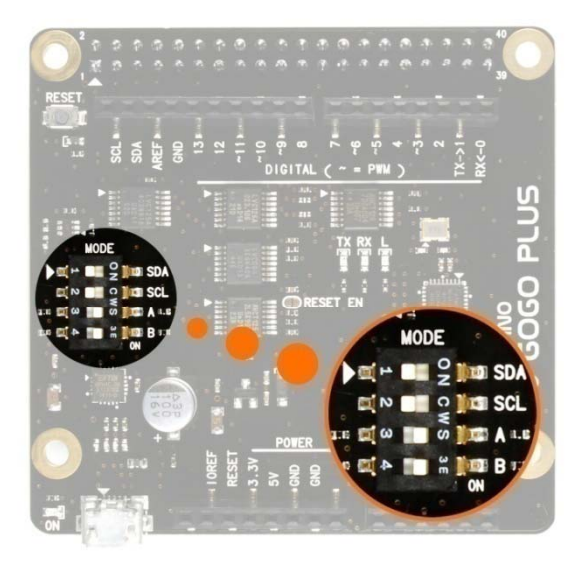

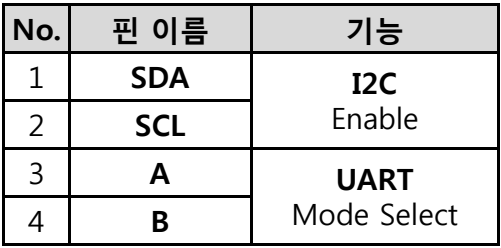

- 스위치를 사용하여 기능 ENABLE / DISABLE
- 스위치 왼쪽으로 이동시 동작 : **OFF**
- 스위치 오른쪽으로 이동시 동작 : **ON**
- **I2C 라즈베리파이**와 **RPino GOGO PLUS** I2C 연결 ON/OFF
- **A, B** 스위치 **UART** 연결 설정

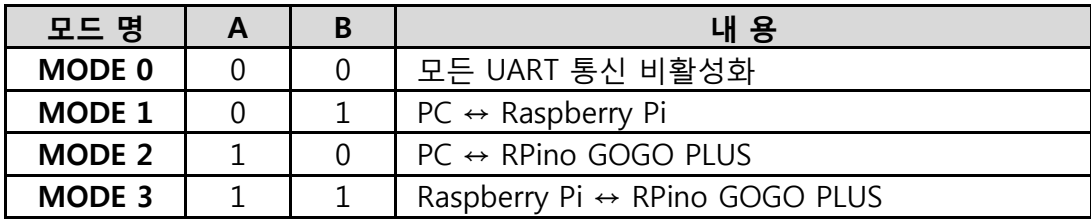

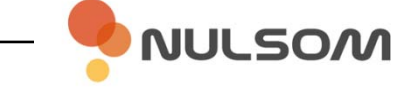

# **■ MODE 스위치 설정**

- **1. I2C 통신 설정 1.**
	- **SDA, SCL을 ON 상태로 하여 I2C Enable**

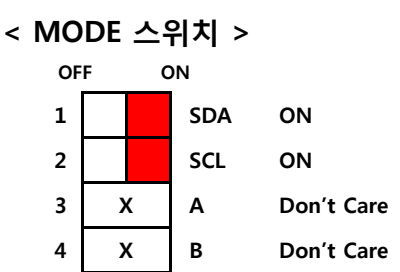

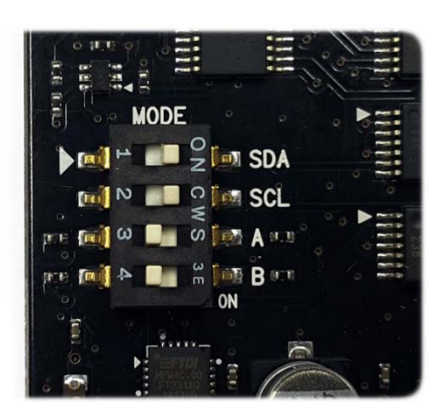

- **Arduino용 5V 레벨 I2C 디바이스 사용 가능**
	- DAC / ADC
	- 초음파 센서
	- 온도 센서 등

## **2. UART 통신 설정**

• 3-상태 버퍼 사용으로 오픈 시 포트 상호간섭을 없앰

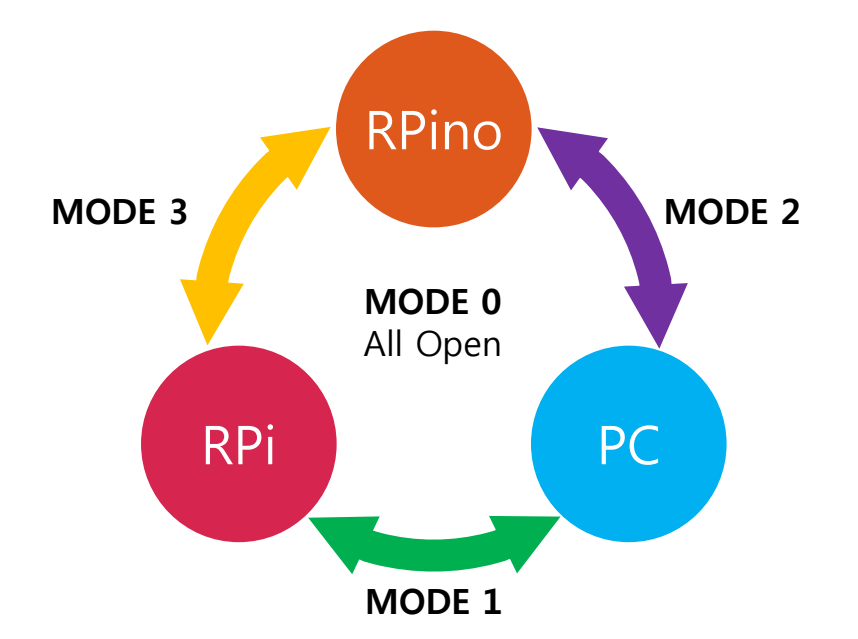

- **MODE 0 : 모든 UART 통신 비활성화**
- 연결되어 있는 모든 UART 통신 모드를 비활성화 시킵니다. (아두이노 핀에 있는 TX->1 , RX<-0 핀은 사용자의 스케치 프로그램에 따라 사용 가능)
- **MODE 1 : PC ↔ Raspberry Pi**
	- RPino GOGO PLUS에 부착된 Micro USB B 컨넥터를 이용하여 PC와 Raspberry Pi의 UART 통신을 연결 합니다.
- **MODE 2 : PC ↔ RPino GOGO PLUS**
	- Micro USB B 컨넥터를 이용하여 PC와 RPino GOGO PLUS의 UART 통신을 연결합니다.
- **MODE 3 : Raspberry Pi ↔ RPino GOGO PLUS**
	- Raspberry Pi Model B+의 GPIO 핀을 이용하여 RPi와 RPino GOGO PLUS의 UART 통신을 연결합니다 .

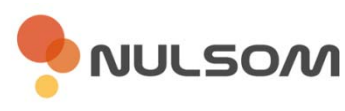

• **MODE 0 – 모든 UART 통신 비활성화**

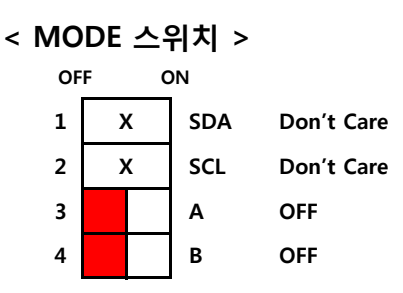

• **MODE 1 – PC ↔ Raspberry Pi**

- USB포트를 이용한 라즈베리파이 UART 모드 (PC를 이용한 시리얼 모니터)

**< MODE 스위치 > <**

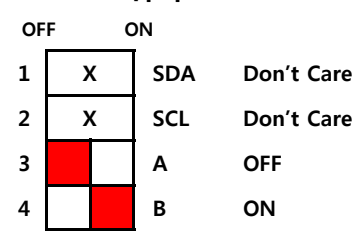

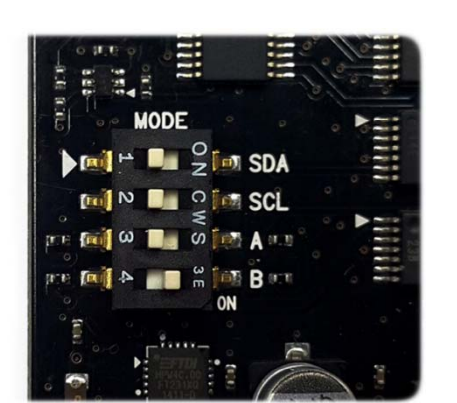

**MODE**  $\sum_{i=1}^{n}$   $\mathbf{F}$   $\mathbf{F}$   $\mathbf{F}$   $\mathbf{F}$   $\mathbf{F}$   $\mathbf{F}$   $\mathbf{F}$ **FOLLOW BUDGET SCL Free O B** O F A F.B **MAN A A A A A** ON

• **MODE 2 – PC ↔ RPino GOGO PLUS** - USB포트를 이용한 RPino GOGO PLUS UART 모드 (PC를 이용한 스케치 업로드 또는 시리얼 모니터)

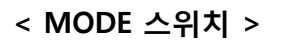

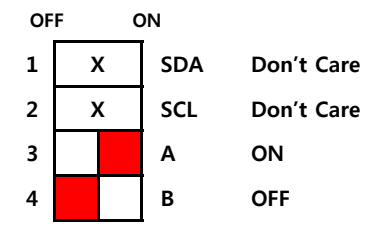

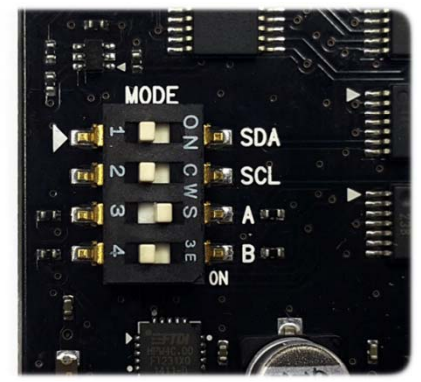

## **※ 최초 사용 및 장치 드라이버 인식 실패시 17페이지를 참고하세요.**

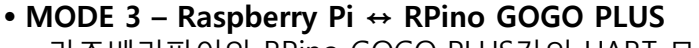

- 라즈베리파이와 RPino GOGO PLUS간의 UART 모드 (RPi를 이용한 스케치 업로드 또는 시리얼 모니터)

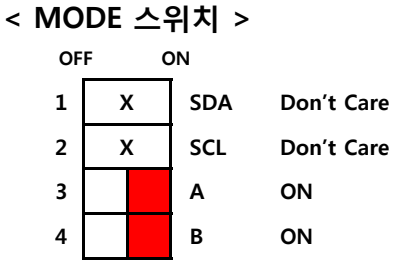

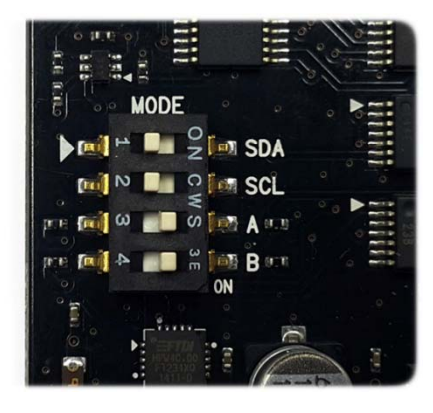

**※ 최초 사용시 개발 환경 구축은 9페이지를 참고하세요.**

**VULSOM** 

# **■ 라즈베리파이와 결합하여 사용**

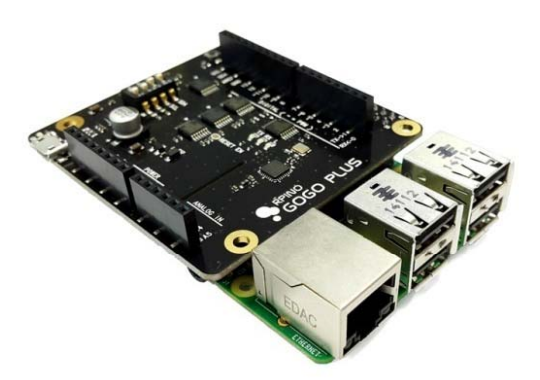

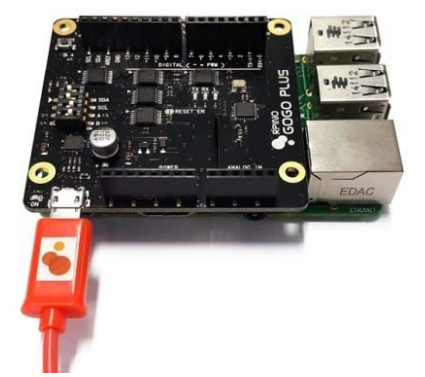

- **1 라즈베리파이 2x20 GPIO 컨넥터에 1. RPino GOGO PLUS 컨넥터를 연결**
- **2. 이용 방법에 따라 MODE 스위치를 설정**
	- **라즈베리파이**를 이용한 스케치 업로드 - **MODE 3** (Raspberry Pi ↔ RPino GOGO PLUS)
	- **PC**를 이용한 스케치 업로드 - **MODE 2** (PC ↔ RPino GOGO PLUS)
- **3. Micro USB 케이블을 RPino GOGO PLUS USB 컨넥터에 연결**
	- **※ 연결시 라즈베리파이의 전원도 함께 공급됩니다.**
	- \* 스마트폰 Micro 5핀 USB 케이블 사용 가능 (**5V / 2A** 이상 어댑터 사용 권장)
- **4. 사용 환경에 따라 9페이지의 "개발 환경 구축"을 참고하여 Arduino 설치 및 RPino 설정**

# **■ RPino GOGO PLUS 단독 사용 (PC를 이용한 스케치 업로드)**

**VULSOM** 

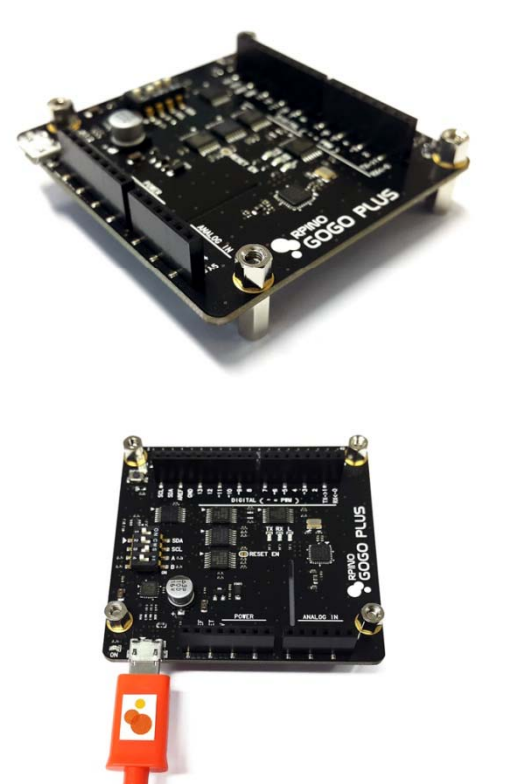

- **1 RPino GOGO PLUS을 서포트로 고정 (권장) 1. RPino GOGO**
	- 10mm이상의 서포트 사용 권장

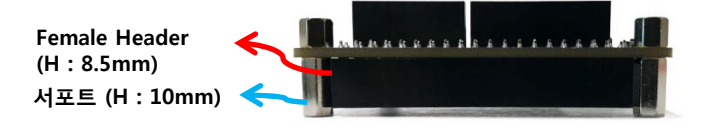

- **2. PC 스케치 업로드를 위한 MODE 스위치 설정** - **MODE 2** (PC ↔ RPino GOGO PLUS)
- **3. Micro USB 케이블을 RPino GOGO PLUS 3. c o US o GOGO USUSB 컨넥터에 연결**
- **4. 17페이지의 "개발 환경 구축"을 참고하여 장치 드라이버 및 "Arduino IDE" 설치**

```
■ 개발 환경 구축 (라즈베리파이 – Arduino IDE)
  ※ 진행하기 전에 반드시 인터넷이 연결 되어 있어야 합니다.
   1. 라즈베리파이 업데이트
   pi@raspberrypi ~ $ sudo apt-get update
   pi@raspberrypi ~ $ sudo apt-get upgrade
   2. arduino 패키지(Arduino IDE) 설치
2. 패키지(Arduino • arduino 패키지(Arduino IDE) 설치 및 RPino 설정
   pi@raspberrypi ~ $ sudo apt‐get install arduino
   pi@raspberrypi ~ $ wget http://nulsom.com/source/rpino.tar.gz
   3. RPino 설정 파일 다운로드
   4. 설정 파일 압축 해제
   pi@raspberrypi \sim $ tar xvfz rpino.tar.gz
   pi@raspberrypi \sim $ cd rpino
   pi@raspberrypi ~/rpino $ ./setup_rpino
   [     ok          ] the original "/usr/bin/avrdude" file backup completed
   5. 디렉토리 이동 및 RPino 설정
        ok ] the original "/usr/bin/avrdude.org" file copy completed
        ok ] an "/usr/bin/autoreset" file copy completed
        ok ] an "/usr/bin/avrdude-autoreset" file copy completed
        ok ] avrdude file link completed
        ok ] an "/etc/udev/rules.d/80-rpino.rules" file copy completed
        ok ] the original "/boot/cmdline.txt" file backup completed
        ok ] an "/boot/cmdline.txt" file copy completed
        ok ] the original "/etc/inittab" file backup completed
        ok ] an "/etc/inittab" file copy completed
        ok ] the original "/usr/share/arduino/hardware/arduino/boards.txt"
   file backup completed
        ok ] an "/usr/share/arduino/hardware/arduino/boards.txt" file copy
   completed
   pi@raspberrypi ~/rpino $ _
   6. /etc/inittab 파일 수정
  수정 전
수정 전
   ※ 설정 과정 중 [ warning ] 메세지는 .org 파일이 존재하는 경우 발생 (이전 백업 파일 존재)
   pi@raspberrypi ~/rpino $ sudo vi /etc/inittab
    - 하단에 위치한 다음 내용을 수정
                                    ※ 소스 편집기는 vi 대신 nano를 사용하셔도 됩니다.
   #Spawn a getty on Raspberry Pi serial line
   T0:23:respawn:/sbin/getty ‐L ttyAMA0 115200 vt100
   #Spawn a getty on Raspberry Pi serial line
#SpawnagettyonRaspberryPi serial line수정 후
   TO:23:respawn 앞쪽에 #을 추가하여 주석처리
   #T0:23:respawn:/sbin/getty ‐L ttyAMA0 115200 vt100
```
**7. /boot/cmdline.txt 파일 수정**

pi@raspberrypi ~/rpino \$ sudo vi /boot/cmdline.txt

#### **수정 전**

dwc\_otg.lpm\_enable=0 *console=ttyAMA0, 115200* console=tty1 root=/dev/mmcblk0p2 rootfstype=ext4 elevator=deadline rootwait

**console=ttyAMA0, 115200 부분을 삭제**

**※ 라즈베리파이의 커널 버전에 따라 다음과 같이 표시 될 수 있으며 해당 내용을 모두 지워주세요. console=ttyAMA0, 115200 kgdboc=ttyAMA0,115200**

#### **수정 후**

dwc\_otg.lpm\_enable=0 console=tty1 root=/dev/mmcblk0p2 rootfstype=ext4 elevator=deadline rootwait

```
8. 라즈베리파이 재부팅
```
pi@raspberrypi ~ \$ sudo shutdown ‐r now

#### • **Arduino IDE 사용 방법**

```
1. 부팅 후 X-window 실행
```
pi@raspberrypi ~ \$ startx

- **2. Arduino IDE 실행**
	- **버튼 클릭** > **Electronics** > **Arduino IDE** 선택

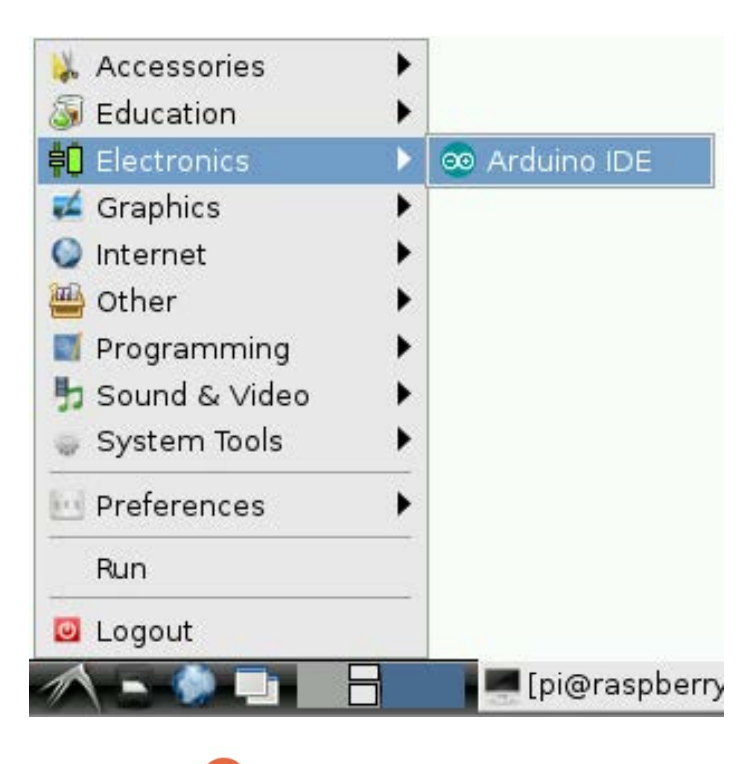

- **3. RPino GOGO PLUS 보드설정**
	- **Tools** > **Board** > **RPino w/ ATmega328** 선택

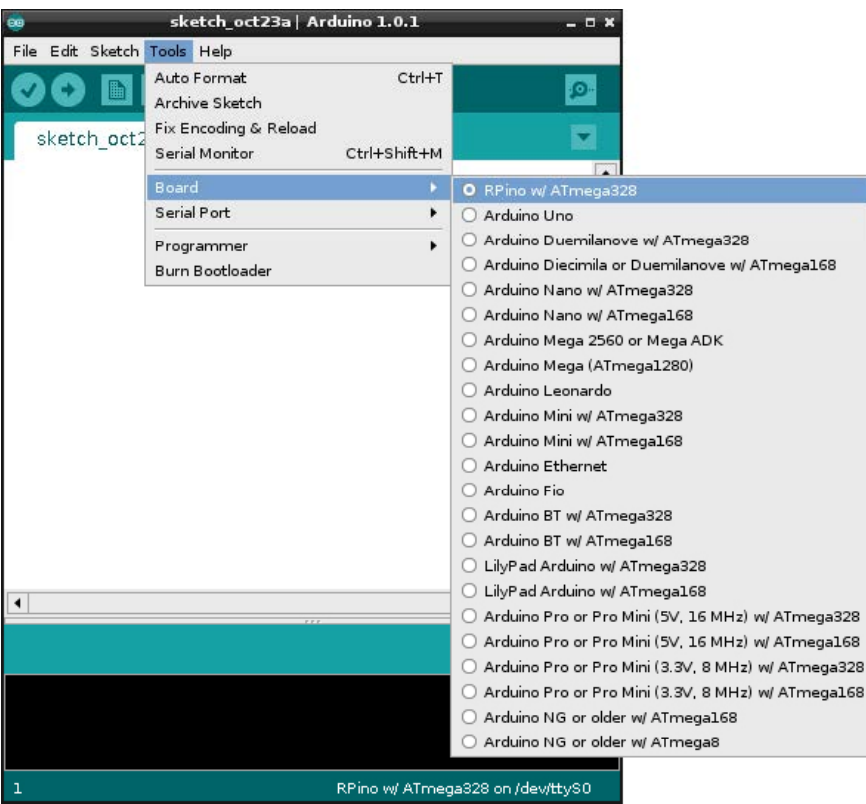

#### **4. 시리얼포트 및 프로그래머 선택**

• **Tools** > **Serial Port** > **/dev/ttyS0** 선택

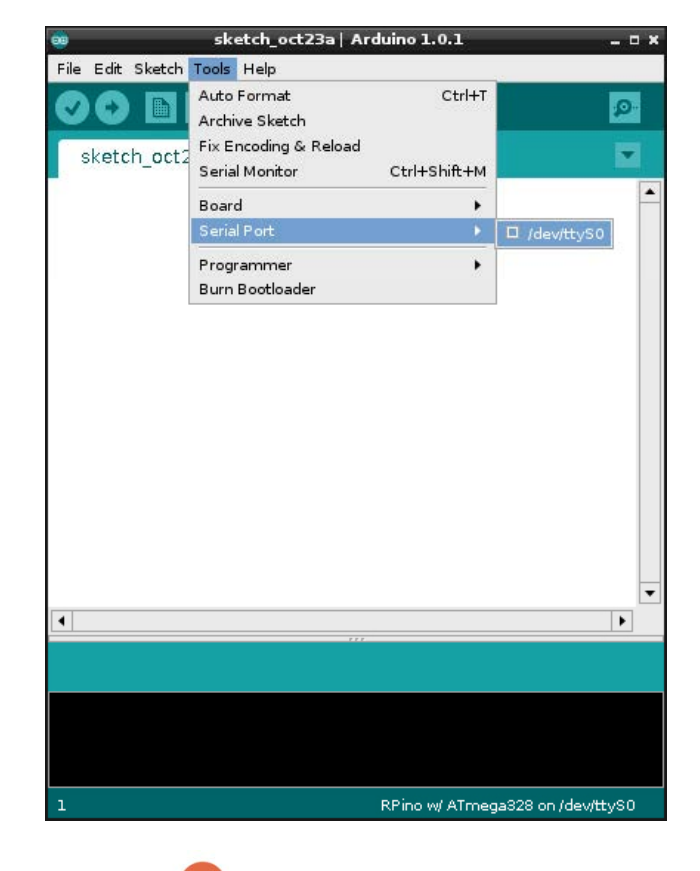

- **5. Blink 예제 프로그램 선택**
	- **아이콘 클릭** > **01.Basics** > **Blink** 예제 선택

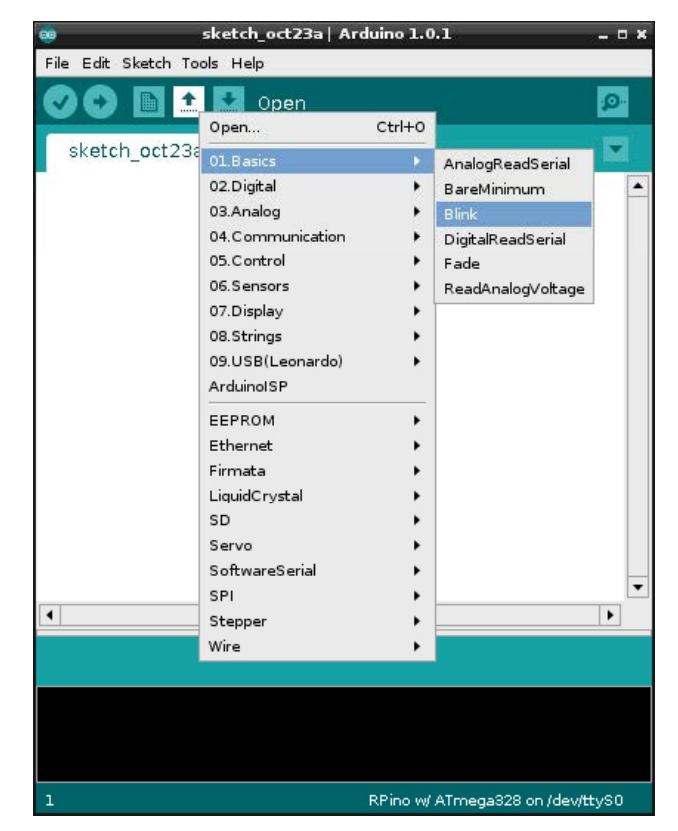

**6. 프로그램 컴파일 및 업로드**

- $\cdot$   $\cdot$  ) 아이콘 클릭 (컴파일 및 업로드)
- 상태 바 상단에 **Done uploading** 문구가 출력되면 정상적으로 업로드 완료

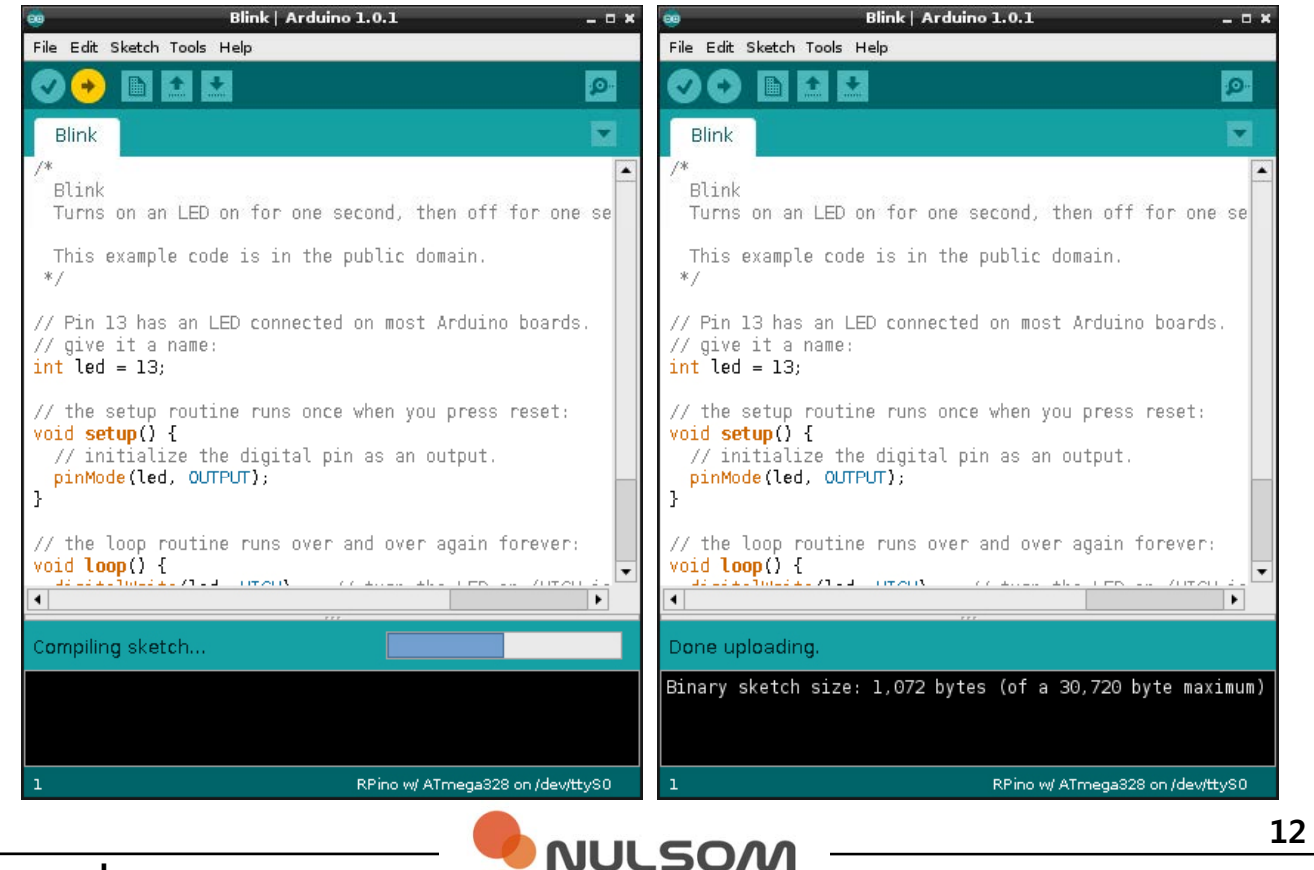

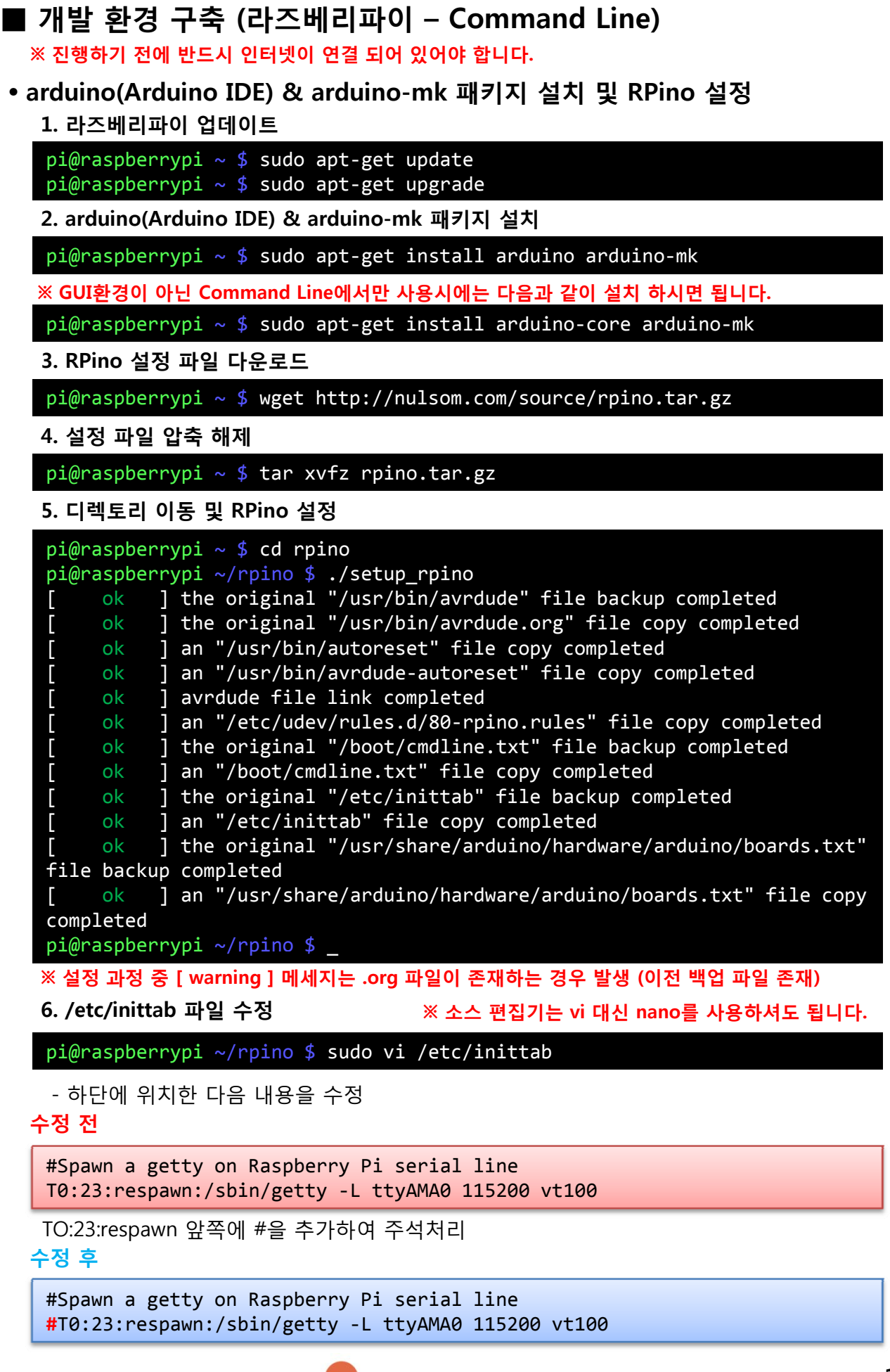

NULSOM

 $\overline{\phantom{0}}$ 

**7. /boot/cmdline.txt 파일 수정**

pi@raspberrypi ~/rpino \$ sudo vi /boot/cmdline.txt

#### **수정 전**

```
dwc_otg.lpm_enable=0 console=ttyAMA0, 115200 console=tty1
root=/dev/mmcblk0p2 rootfstype=ext4 elevator=deadline rootwait
```
**console=ttyAMA0, 115200 부분을 삭제**

**※ 라즈베리파이의 커널 버전에 따라 다음과 같이 표시 될 수 있으며 해당 내용을 모두 지워주세요. console=ttyAMA0, 115200 kgdboc=ttyAMA0,115200**

**수정 후**

```
dwc_otg.lpm_enable=0 console=tty1 root=/dev/mmcblk0p2 rootfstype=ext4
elevator=deadline rootwait
```
**8. 라즈베리파이 재부팅**

pi@raspberrypi ~  $$$  sudo shutdown -r now

#### • **arduino-mk 사용 방법**

- GUI환경이 아닌 Command Line에서 컴파일 및 스케치 업로드를 할 수 있는 방법

**1. 스케치 디렉토리 생성 및 소스 작성**

```
pi@raspberrypi ~ $ sudo mkdir mysketch
pi@raspberrypi \sim $ sudo cd mysketch
pi@raspberrypi ~/mysketch $ sudo vi mysketch.ino
```
**※ 디렉토리 명과 \*.ino 파일 명이 반드시 일치해야 합니다.**

**예제 - Blink** 

```
void setup() {
        pinMode(13, OUTPUT);
}
void loop() {
        digitalWrite(13, HIGH);
        delay(1000);
        digitalWrite(13, LOW);
        delay(1000);
}
```
**2. Makefile 작성**

pi@raspberrypi ~/mysketch \$ sudo vi Makefile

**- Makefile 내용 ※ RPino 설정 파일 안에 포함되어 있는 "Makefile"을 사용하셔도 됩니다.**

```
ARDUINO_DIR = /usr/share/arduino
BOARD TAG = rpino
ARDUINO PORT = /dev/ttyS0
ARDUINO LIBS = ''
ARDUINO_LIBS=
include /usr/share/arduino/Arduino.mk
```

```
pi@raspberrypi ~/mysketch $ sudo make upload
for STTYF in 'stty -F' 'stty --file' 'stty -f' 'stty <' ; \
         do $STTYF /dev/tty >/dev/null 2>&1 && break ; \
        done ; \
       $STTYF /dev/ttyS0  hupcl ; \
       (sleep 0.1 2>/dev/null || sleep 1) ; \
        $STTYF /dev/ttyS0 –hupcl
      최초 컴파일의 경우 이 위치에 컴파일 메시지가 표시 됩니다. (생략)
 /usr/bin/avrdude ‐q ‐V ‐p atmega328p ‐C /etc/avrdude.conf ‐c arduino ‐b
                         57600 ‐P /dev/ttyS0  \
               ‐U flash:w:build‐cli/mysketch.hex:i
avrdude‐original: AVR device initialized and ready to accept instructions
avrdude‐original: Device signature = 0x1e950f
avrdude‐original: NOTE: FLASH memory has been specified, an erase cycle
will be performed
                 To disable this feature, specify the ‐D option.
avrdude‐original: erasing chip
avrdude‐original: reading input file "build‐cli/mysketch.hex"
avrdude‐original: writing flash (1040 bytes):
avrdude‐original: 1040 bytes of flash written
avrdude‐original: safemode: Fuses OK
pi@raspberrypi ~/mysketch $ _
```
# **■ RPino 설정 파일 제거**

- 사용자 혹은 기타 환경에 의한 오작동시 재설정 또는 RPino 설정 전 상태로 되돌리기 위한 방법

**i 설정 파일 다운 1. RPino 다운로드**

**※ 기존에 다운 받은 파일도 사용 가능합니다.**

pi@raspberrypi ~  $$$  wget http://nulsom.com/source/rpino.tar.gz

**2. 설정 파일 압축 해제**

pi@raspberrypi ~ \$ tar xvfz rpino.tar.gz

**3 디렉토리 이동 3.** 

pi@raspberrypi  $\sim$  \$ cd rpino

**4. RPino 설정 파일 제거**

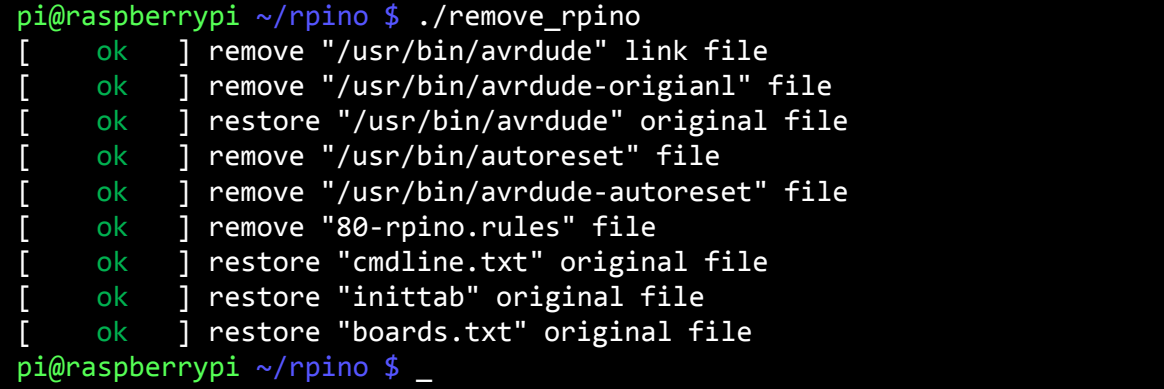

**※ 원본 파일이 백업되어 있지 않은 경우**

```
pi@raspberrypi ~/rpino $ ./remove_rpino
[ warning ] The original files not found!
May not be completely restore if you continue.
Do you want to continue? [y/n]
※ 위 메시지는 RPino 설정시 백업한 원본 파일 중 한 개 이상의 파일이 존재하지 않을 때
  표시되고 사용자의 선택에 따라 제거 여부가 결정 되며 백업이 되어있는 원본 파일만
 복구 됩니다. 이 경우 동작상 오류가 발생될 가능성이 있기 때문에 페이지 하단
  "arduino / arduino arduino arduino-core 패키지 재설치" 를 진행해 주시기 바랍니다.
Do you want to continue? [y/n] y
 [ warning ] the original "/usr/bin/avrdude" file dosen't exist!
     ok ] remove "/usr/bin/avrdude" link file
     ok ] remove "/usr/bin/avrdude-original" file
예시) avrdude의 원본 파일이 백업되어 있지 않은 경우
 [    ok ] remove "/usr/bin/autoreset" file
 [     ok        ] remove "/usr/bin/avrdude-autoreset" file<br>[     ok        ] remove "/etc/udev/rules.d/80-rpino.rules
     ok ] remove "/etc/udev/rules.d/80-rpino.rules" file
     ok ] restore "/boot/cmdline.txt" original file
     ok ] restore "/etc/inittab" original file
     ok ] restore "/usr/share/arduino/hardware/arduino/boards.txt"
original file
pi@raspberrypi ~/rpino $ _
```
**5. 라즈베리파이 재부팅**

pi@raspberrypi  $\sim$  \$ sudo shutdown -r now

# **■ arduino / arduino-core 패키지 재설치**

**1. arduino / arduino-core 패키지 삭제**

• X Window 환경 또는 Arduino IDE를 설치한 사용자의 경우

pi@raspberrypi  $\sim$  \$ sudo apt-get autoremove arduino

• Command Line 환경 또는 arduino-core 패키지를 설치하여 사용한 경우

pi@raspberrypi ~ \$ sudo apt‐get autoremove arduino‐core

#### **2 사용 환경에 따른 패키지 재설치**

• X Window 환경 또는 arduino 패키지(Arduino IDE) 사용

pi@raspberrypi  $\sim$  \$ sudo apt-get install arduino

• Command Line 환경 또는 arduino-core 패키지 설치

pi@raspberrypi ~ \$ sudo apt‐get install arduino‐core

**※ RPi 재설정은 최초 설정 방법과 동일하게 하시면 됩니다 ※ RPino 됩니다.**

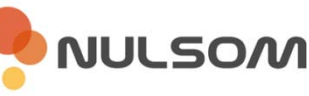

# **■ 개발 환경 구축 (PC – Arduino IDE)**

**※ Windows 7을 기준으로 작성되었습니다.**

## • **Arduino IDE 다운로드**

arduino.cc사이트에서 상단 **"Download"**를 클릭하여 사용자의 운영체제에 맞게 다운로드

\* 작성일 기준 버전 : 2014/10/23 – arduino-1.0.6 Version

#### **- Windows**

Installer - http://downloads.arduino.cc/arduino-1.0.6-windows.exe Zip File - http://downloads.arduino.cc/arduino-1.0.6-windows.zip

## • **장치 드라이버 다운로드**

제품의 장치 드라이버는 FTDI chip 공식 홈페이지에서 다운로드 받을 수 있습니다. www.ftdichip.com > Drivers > VCP Drivers > 운영체제에 맞는 드라이버 다운로드

- \* 작성일 기준 버전 : 2014/10/23 2.12.00 Version
- **Windows**

32/64Bit - http://www.ftdichip.com/Drivers/CDM/CDM%20v2.12.00%20WHQL%20Certified.zip

- **Linux**

32Bit - http://www.ftdichip.com/Drivers/VCP/Linux/ftdi\_sio.tar.gz 64Bit - http://www.ftdichip.com/Drivers/VCP/Linux/ftdi\_sio.tar.gz

## • **장치 드라이버 및 Arduino IDE 설치**

#### **1. MODE 스위치를 "MODE 2"로 설정**

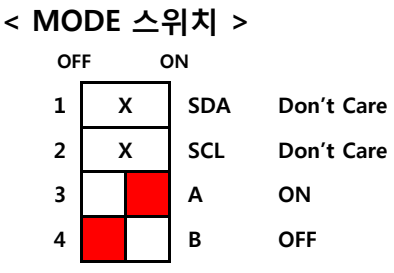

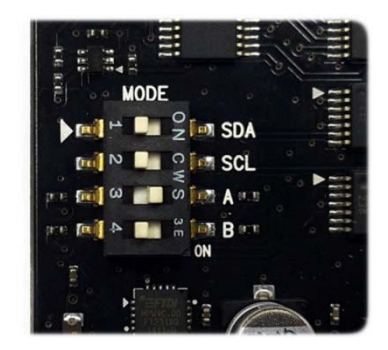

## **2 RPino GOGO PLUS를 PC의 USB와 연결 2. RPino GOGO**

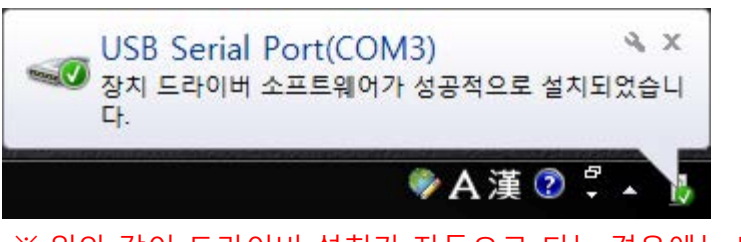

※ 위와 같이 드라이버 설치가 자동으로 되는 경우에는 따로 설치할 필요가 없습니다.

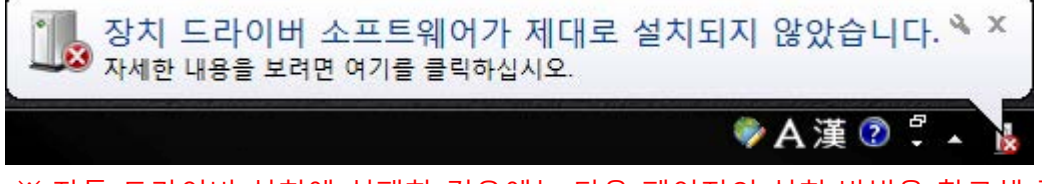

- 시작 > 실행 > "**devmgmt.msc**" 입력
- 시작 > 컴퓨터(오른쪽 마우스 클릭) > 속성 > "**작업관리자**" 클릭

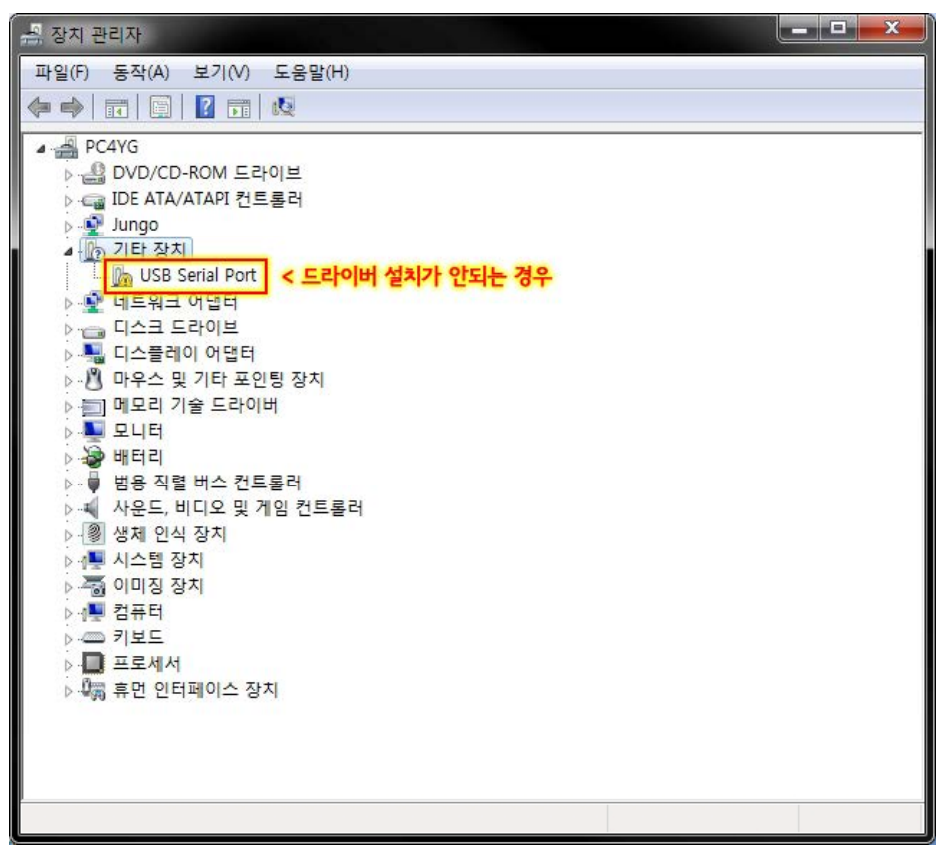

**4. "드라이버 소프트웨어 업데이트(P)…" 클릭**

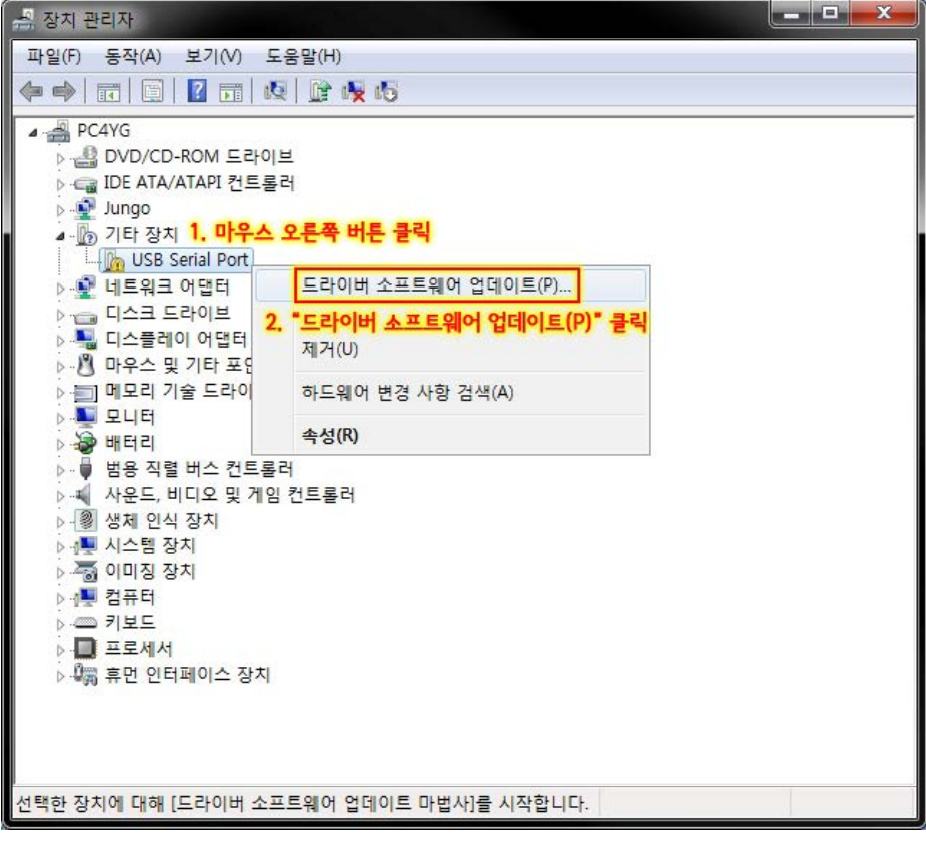

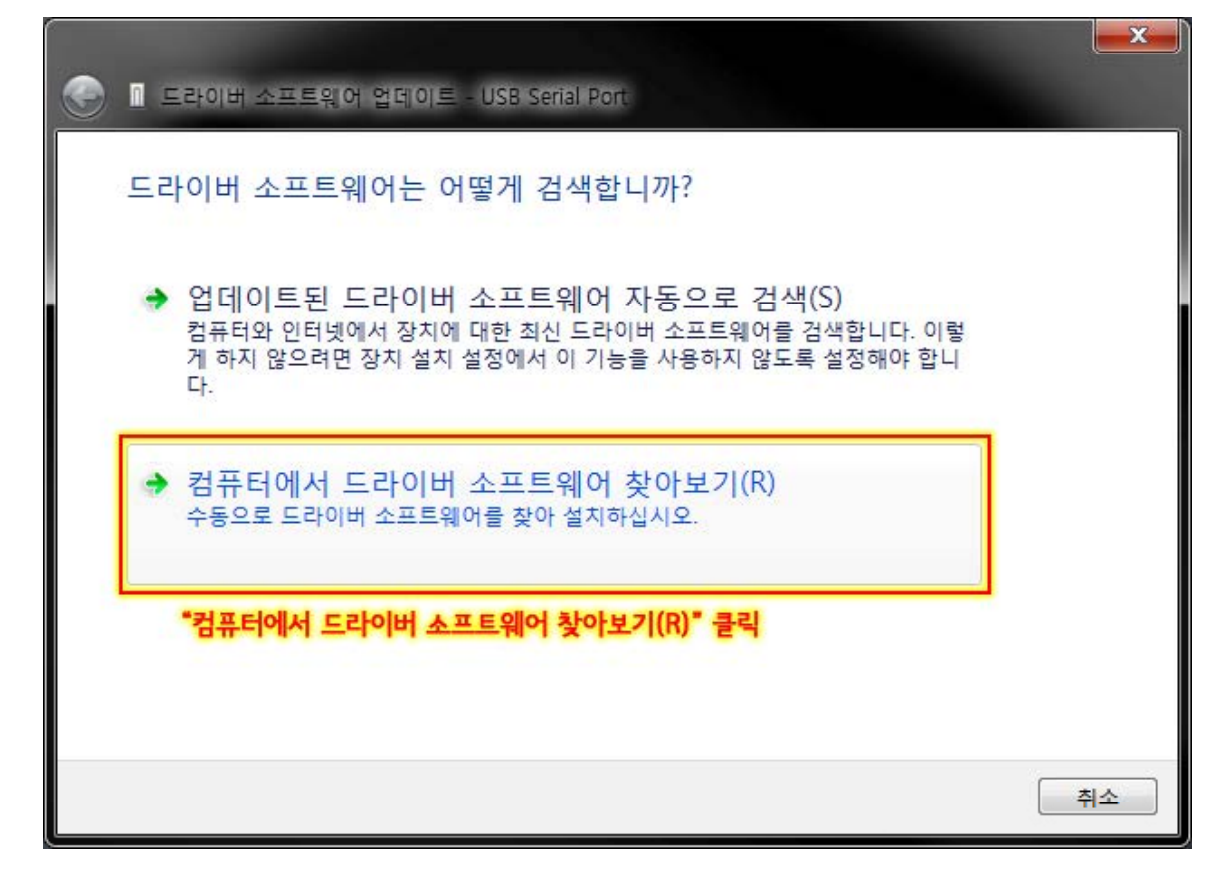

**6. "하위 폴더 포함(I)" 체크 후 "찾아보기(R)…" 클릭**

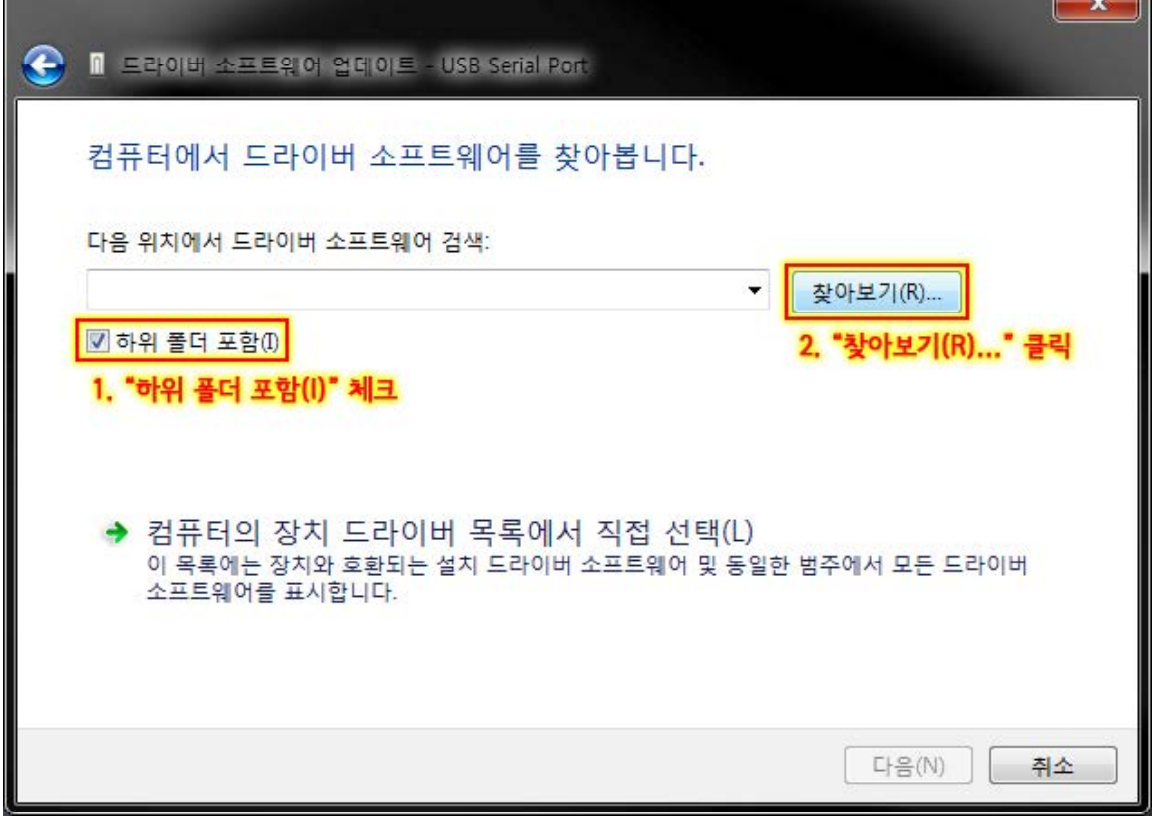

**NULSOM** 

P.

**7. "압축 해제한 폴더" 선택**

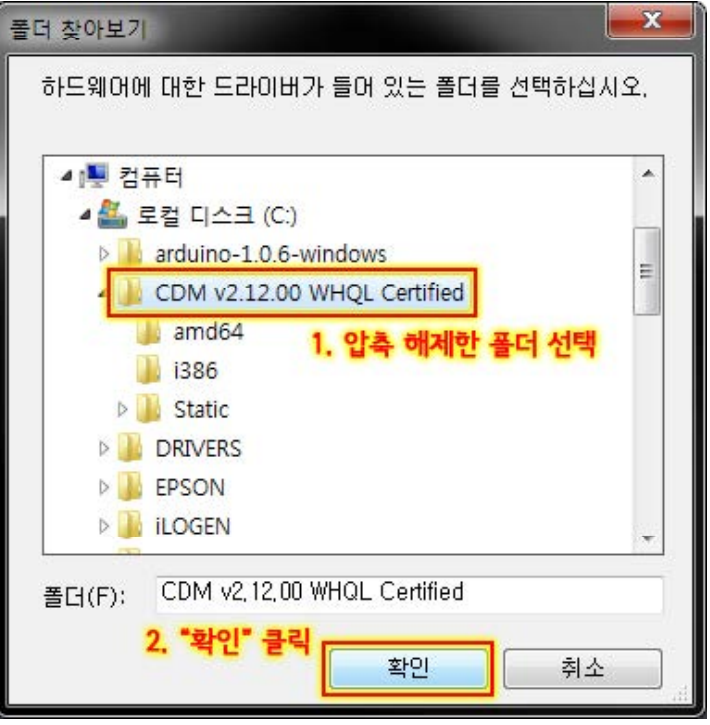

**※ 폴더명, 위치는 사용자에 따라 다를 수 있습니다.**

**8. "다음" 클릭**

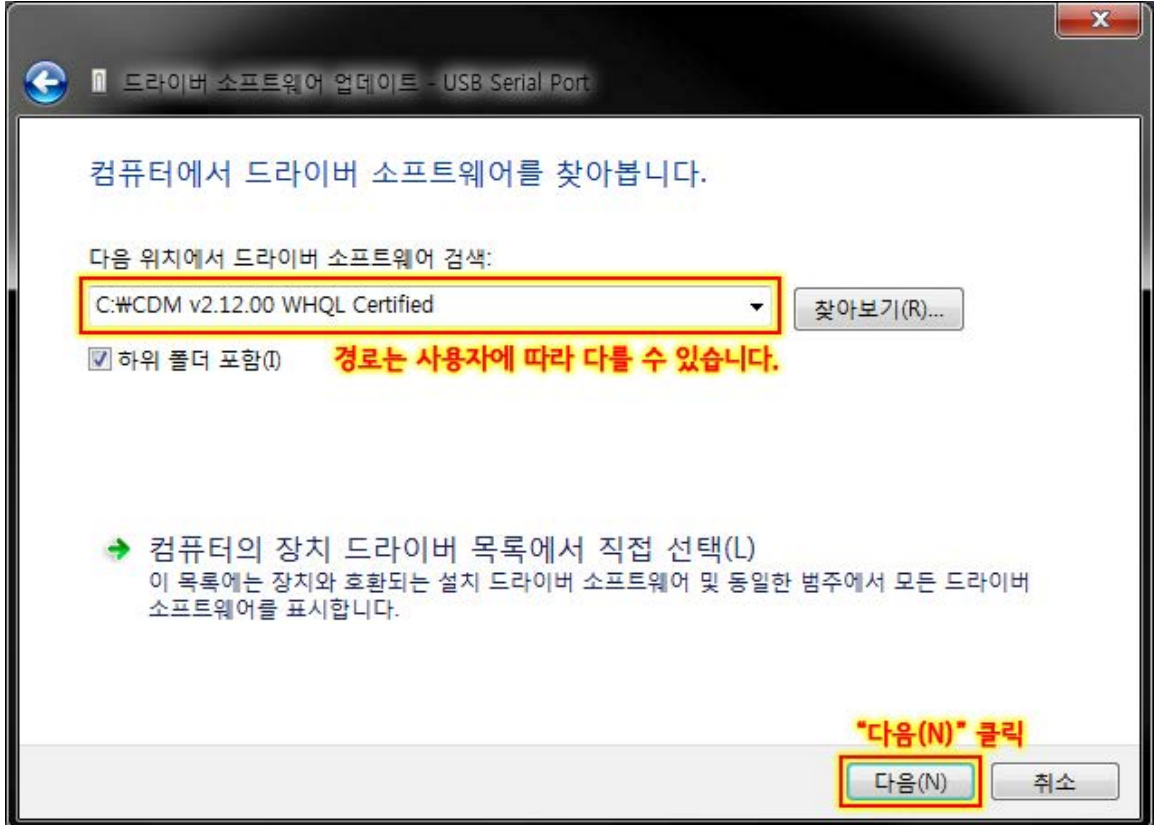

**9. 정상적으로 설치가 완료되면 아래와 같은 창이 뜹니다. "닫기" 클릭**

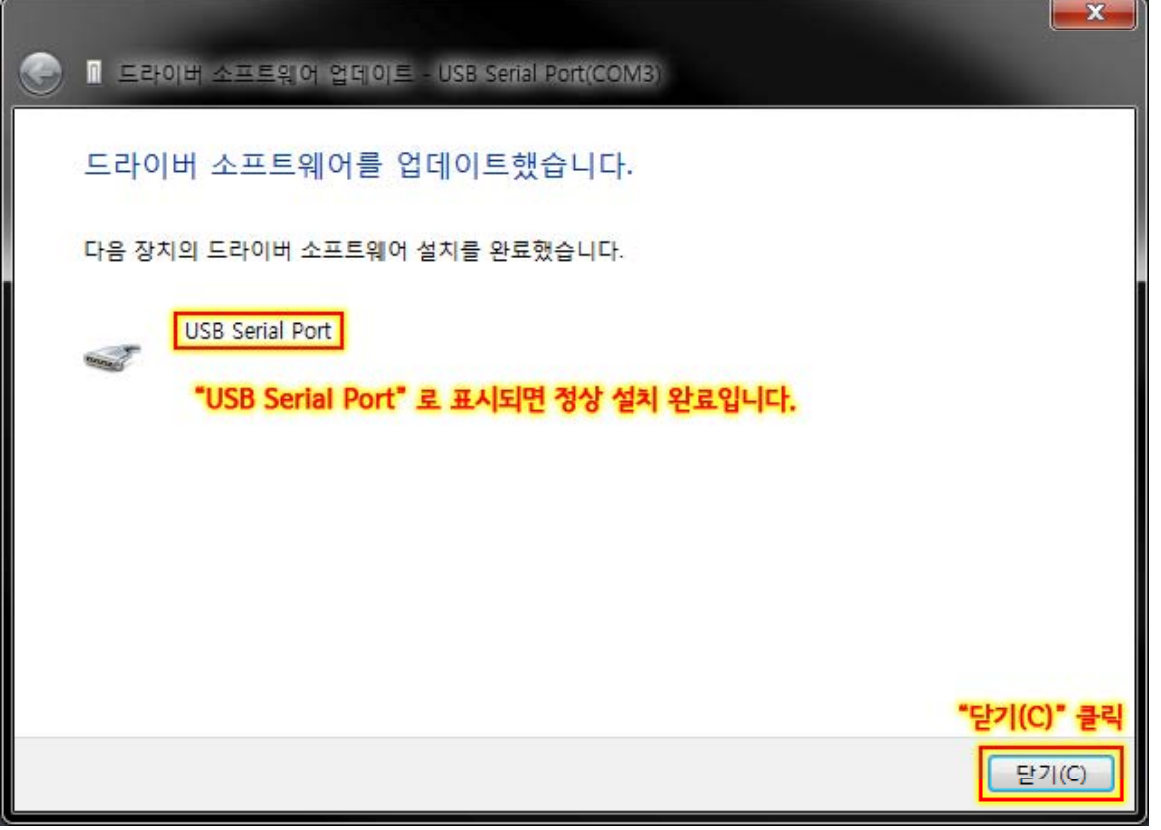

**※ FTDI chip을 사용하기 때문에 포트명은 제품명이 아닌 USB Serial Port 로 표시 됩니다.**

## • **Arduino IDE 사용 방법**

**1. 보드 및 시리얼 포트 선택**

- **도구** > **보드** > **Arduino Duemilanove w/ ATmega328** 선택
- **도구** > **시리얼 포트** > **COMxx** 선택 (RPino GOGO PLUS가 인식되어 있는 COM 포트를 선택)

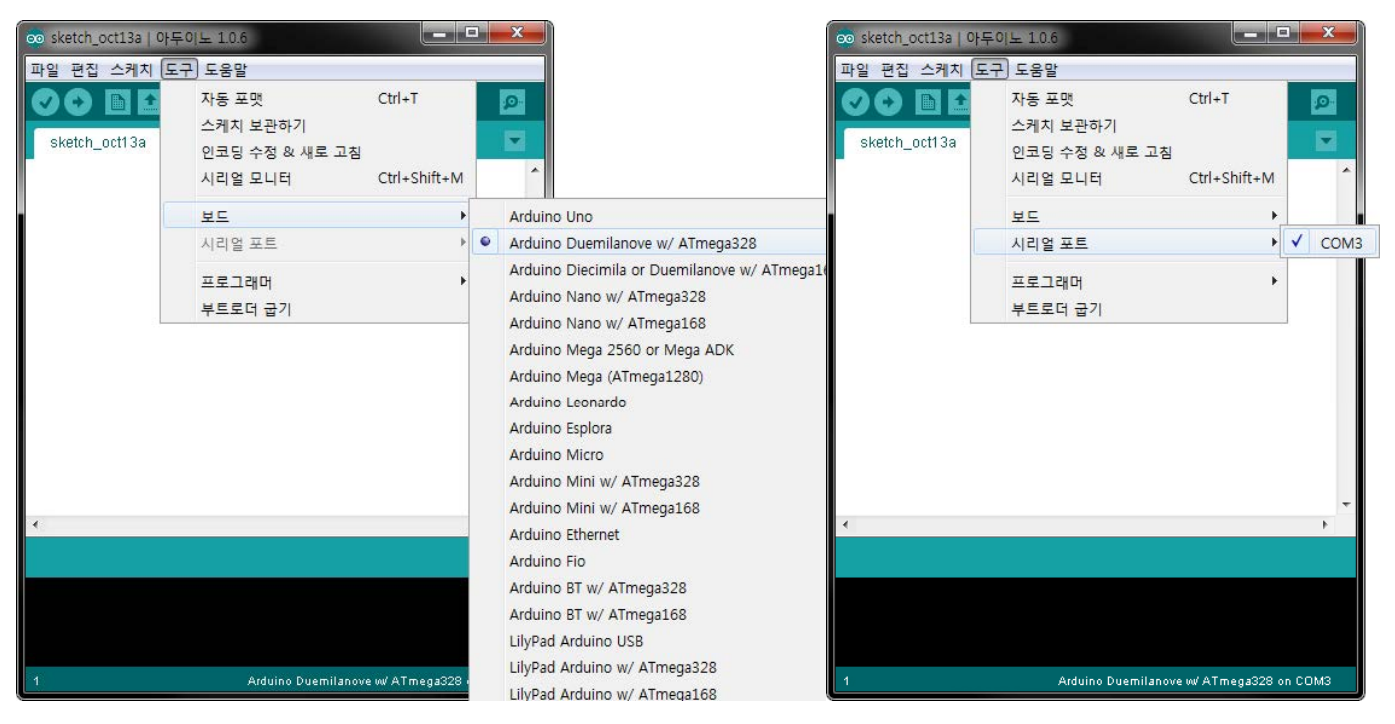

- **2. Blink 예제 프로그램 컴파일 및 업로드**
	- **아이콘 클릭** > **01 Basics** > **Blink** 예제 선택 **01.Basics**
	- **아이콘 클릭** (컴파일 및 업로드)
	- 상태 바 상단에 **업로드 완료** 문구가 출력되면 정상적으로 업로드 완료

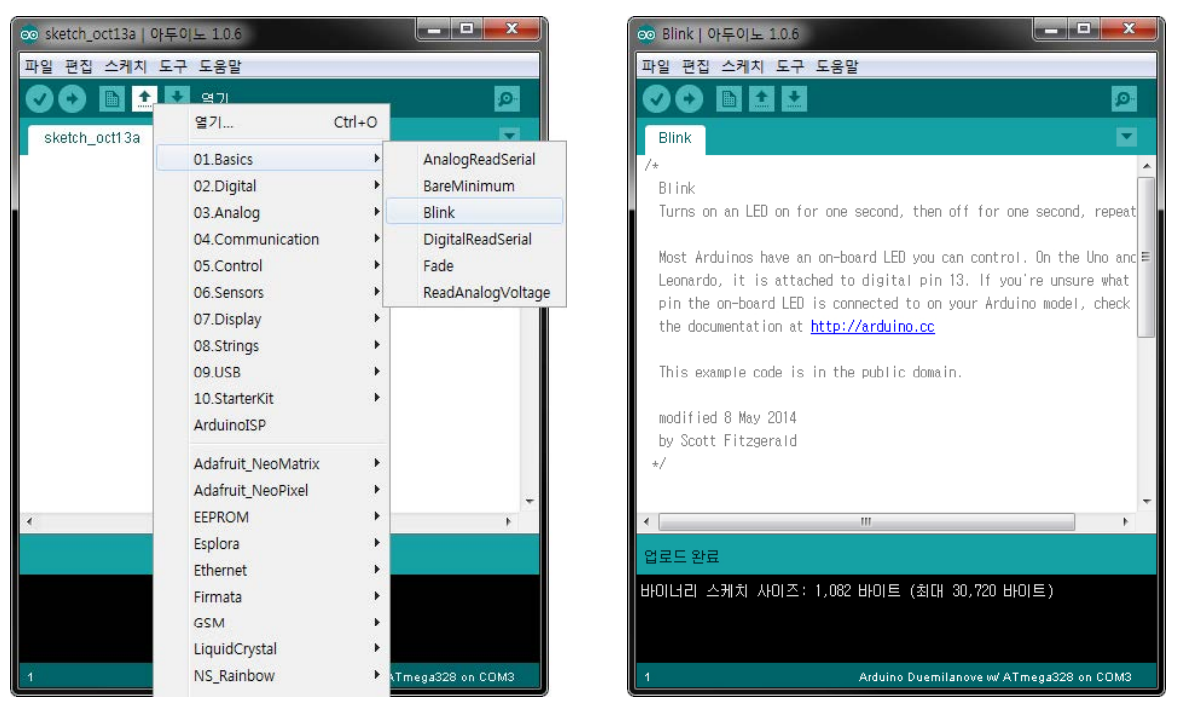

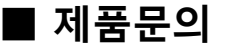

- 주 소 : 대전광역시 유성구 테크노1로 11-3 N214호(관평동 1337)
- 대표번호 : 042-710-2580
- 이 메 일 : support@nulsom.com
- 홈페이지 : www.nulsom.com
- 블 로 그 : <u>nulsom.tistory.com</u>

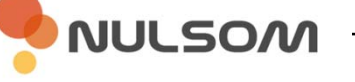